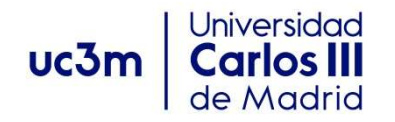

### GUÍA PARA LA SOLICITUD DE LA ASIGNATURA PRÁCTICAS EXTERNAS (OPTATIVAS)

## 1.- SELECCIÓN DE LA CONVOCATORIA.

Al acceder a la aplicación, debes pinchas en "Inscripción" e "Inscripción alumno" y te permitirá seleccionar la titulación en la que estás matriculado.

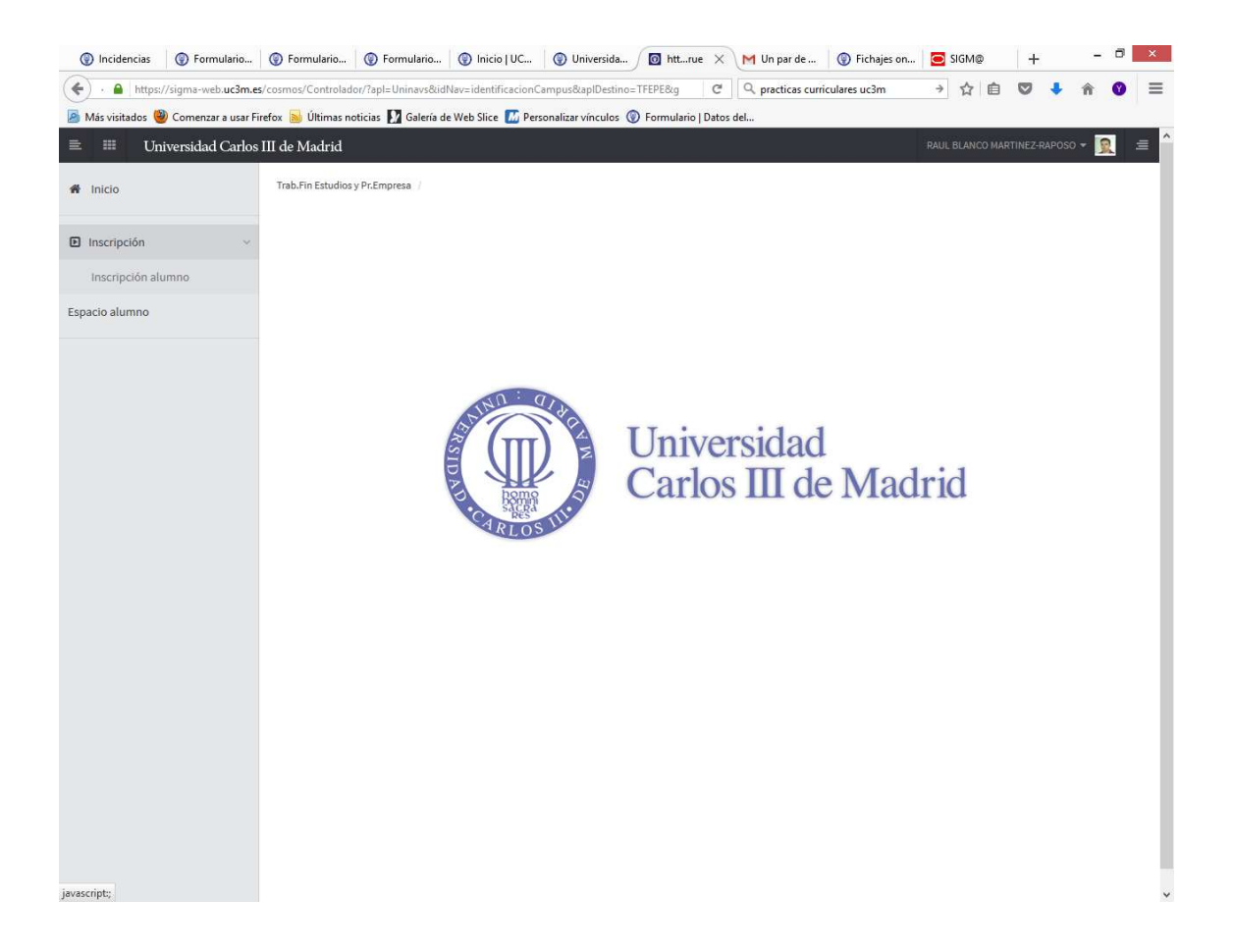

Aparecerá a continuación una pantalla donde se mostrarán, en su caso, las convocatorias disponibles en función de tu plan de estudios. Para ello,

Debes seleccionar:

Tipo de Asignatura: 17: Prácticas de Empresa especial Año académico: 2020/21 Convocatoria : …..Prácticas Externas Curriculares (18 créditos optativos)

#### El resto de campos NO hay que cumplimentarlos.

Para continuar pincha en "Aceptar".

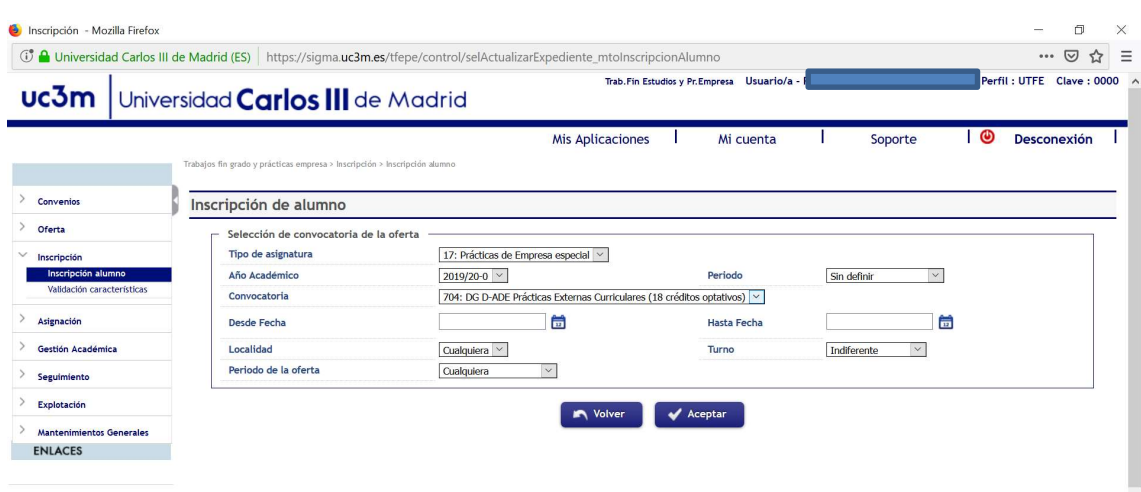

## 2.- SELECCIÓN DE LAS PRÁCTICAS

En la parte inferior de esta pantalla aparecerá un ÚNICO REGISTRO denominado "Prácticas Externas" y deberás seleccionarlo pinchando sobre el icono  $\pm$  para incorporarlo a tu solicitud.

Por tanto, NO hay que cumplimentar el cuadro correspondiente a "Filtrar ofertas".

IMPORTANTE: En este momento sólo se adjudican plazas para realizar prácticas, NO se elige empresa o institución. Ese proceso comenzará una vez se adjudiquen las plazas.

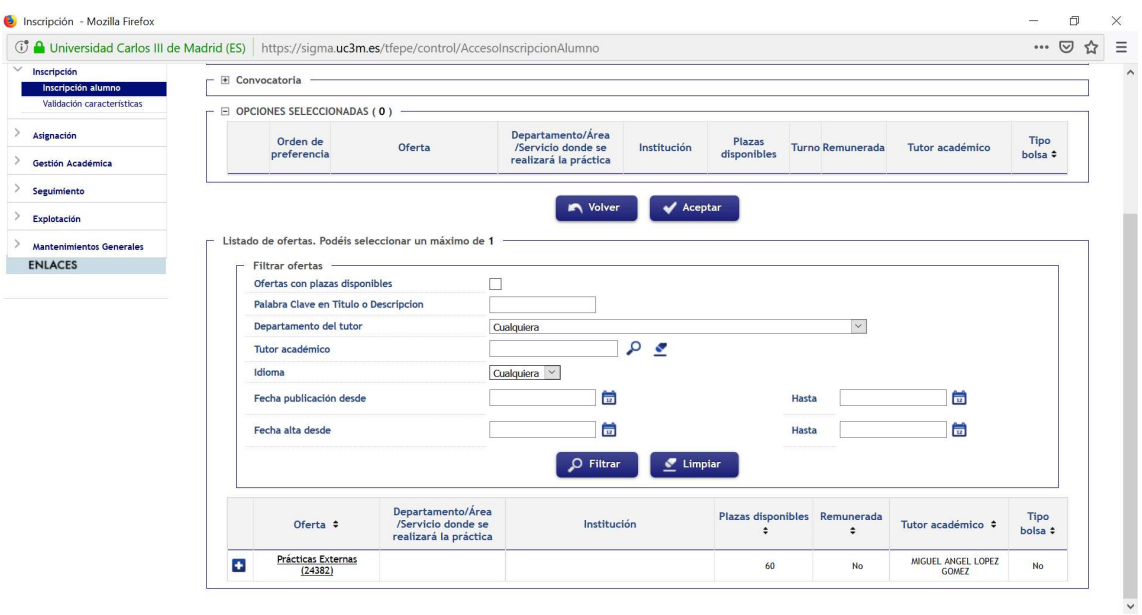

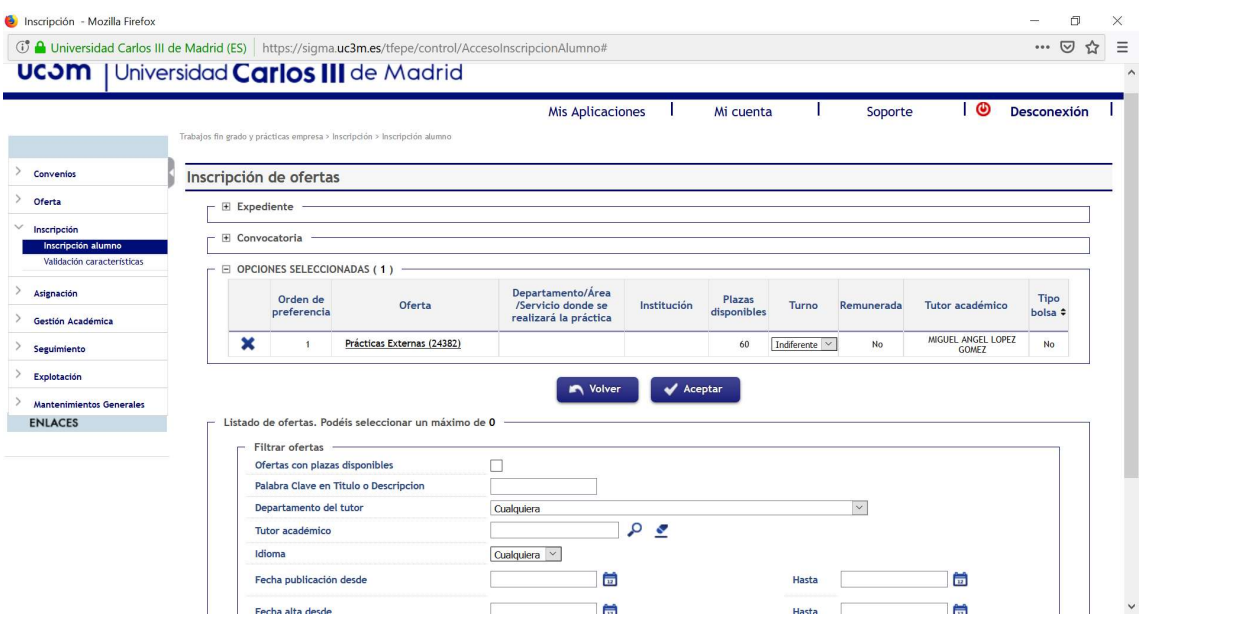

# 3.- CONFIRMACIÓN DE LA SOLICITUD.

Finalizada la selección, aparecerá un mensaje de confirmación de la solicitud que dará paso a la emisión del justificante de solicitud en formato PDF que **debes conservar.** 

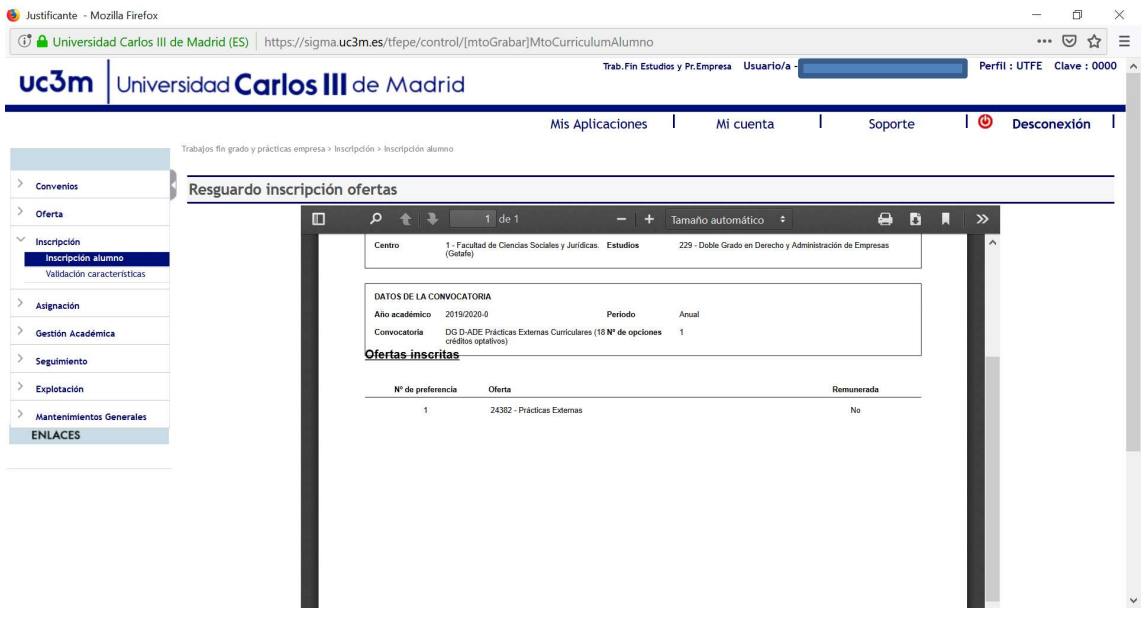